# **Guide to the ScaleIO Cinder plugin ver. 1.0.0 for Fuel**

## **Introduction**

This guide provides instructions on installing, configuring and using ScaleIO Cinder plugin for Fuel. The ScaleIO plugin allows OpenStack to work with an **External** ScaleIO deployment. This ScaleIO plugin for Fuel extends Mirantis OpenStack functionality by adding support for ScaleIO block storage.

ScaleIO is a software-only solution that uses existing servers local disks and LAN to create a virtual SAN that has all the benefits of external storage, but at a fraction of cost and complexity. ScaleIO utilizes the existing local internal storage and turns it into internal shared block storage.

## **Overview**

The following diagram shows the plugin's high level architecture:

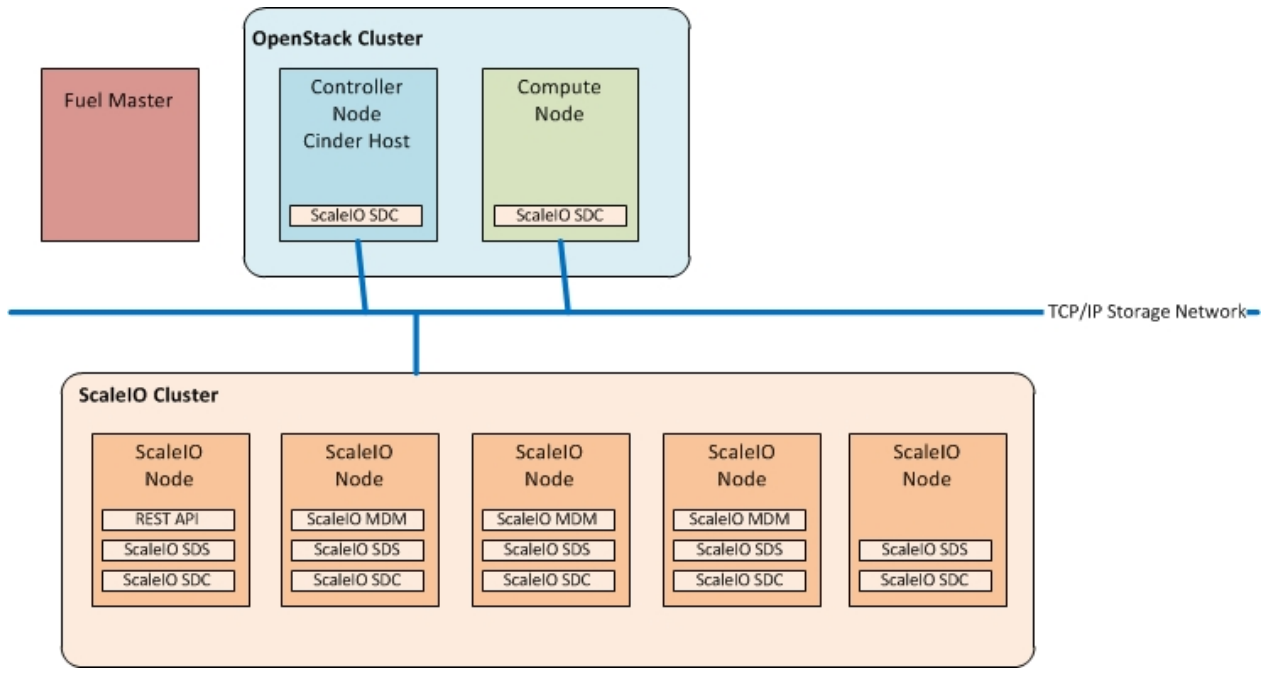

From the figure we can see that we need the following OpenStack roles and services:

#### **OpenStack roles and services**

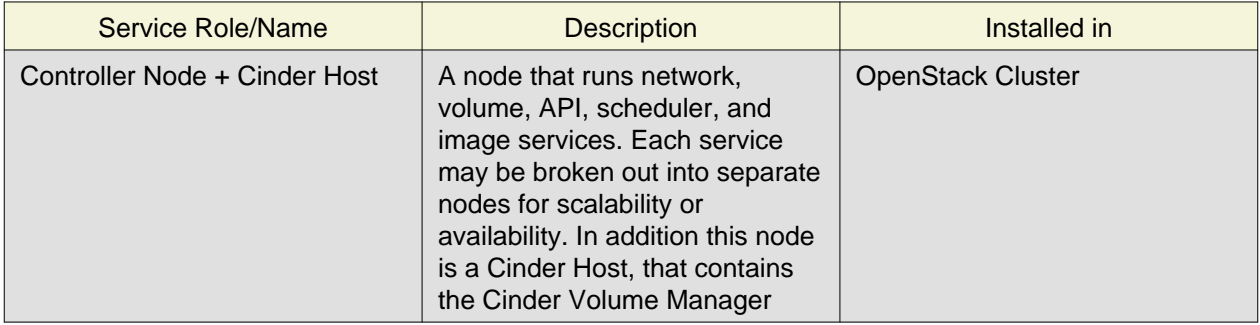

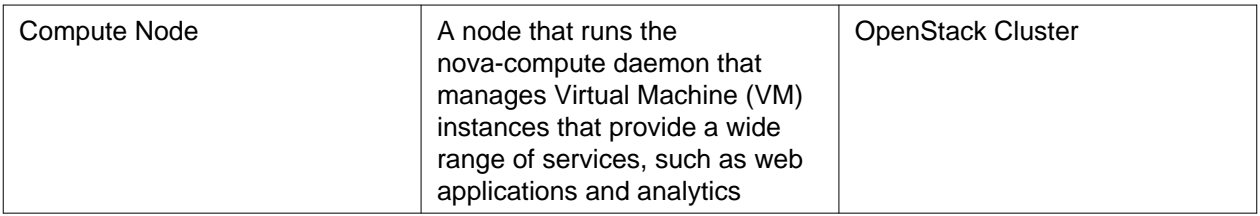

In the **external ScaleIO cluster** we have installed the following roles and services:

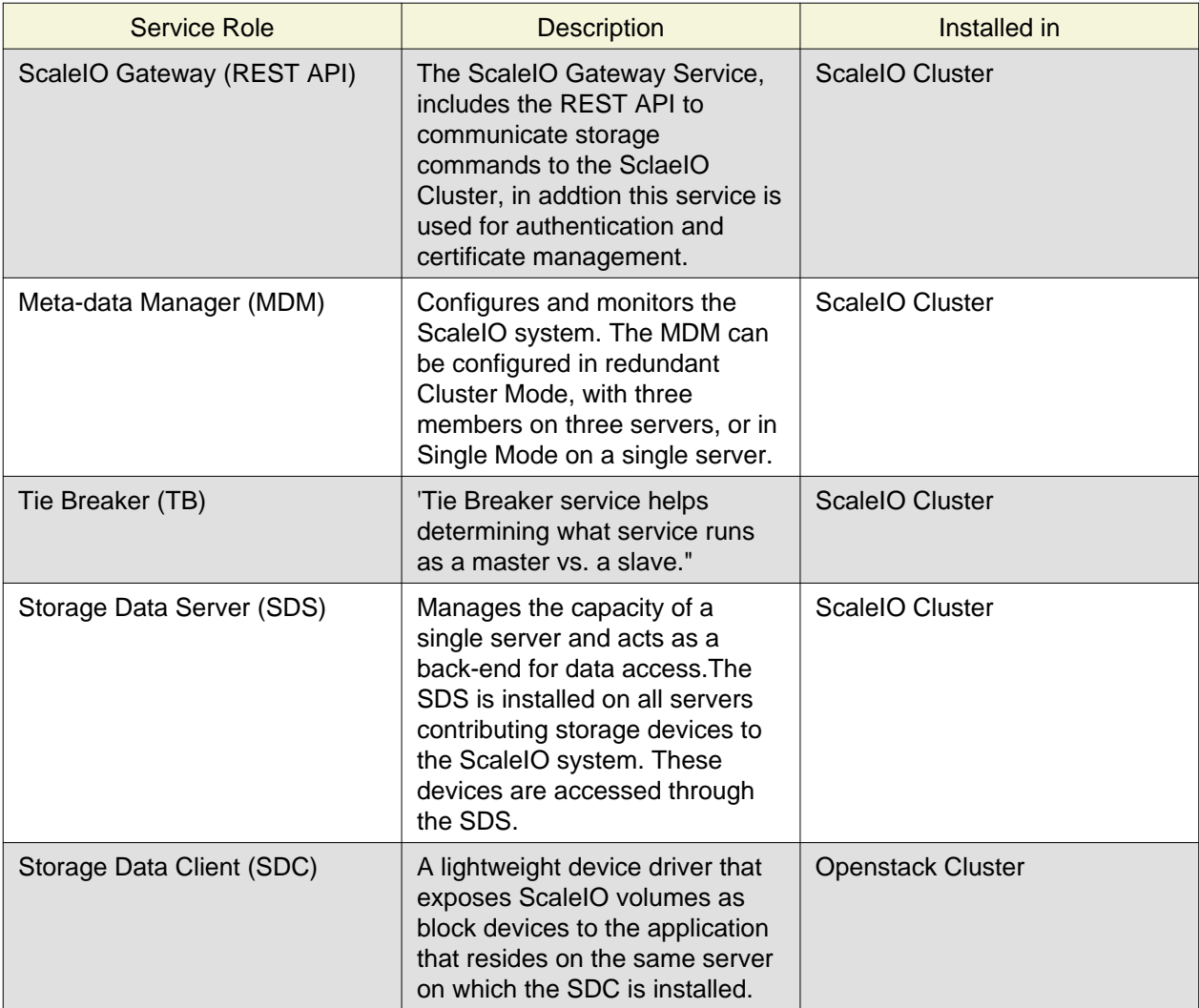

#### **ScaleIO cluster roles and services**

**Note:** for more information in how to deploy a ScaleIO Cluster, please refer to the ScaleIO manuals located in the [download packages](http://www.emc.com/products-solutions/trial-software-download/scaleio.htm) for your platform and [watch the demo.](https://community.emc.com/docs/DOC-45019)

## **Requirements**

These are the plugin requirements:

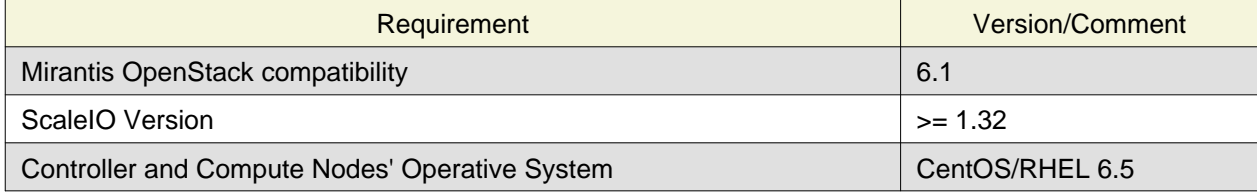

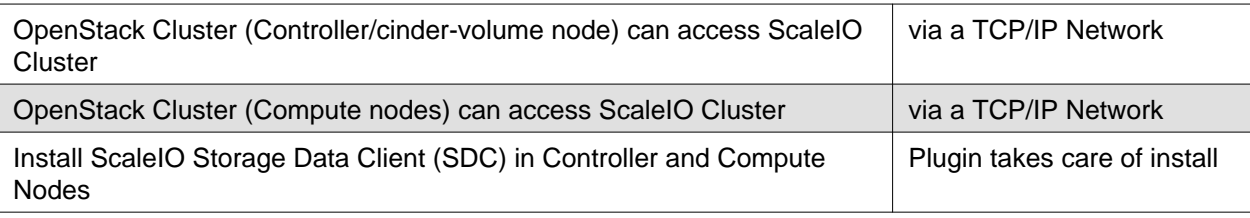

## **Limitations**

Currently Fuel doesn't support multi-backend storage.

# **Configuration**

Plugin files and directories:

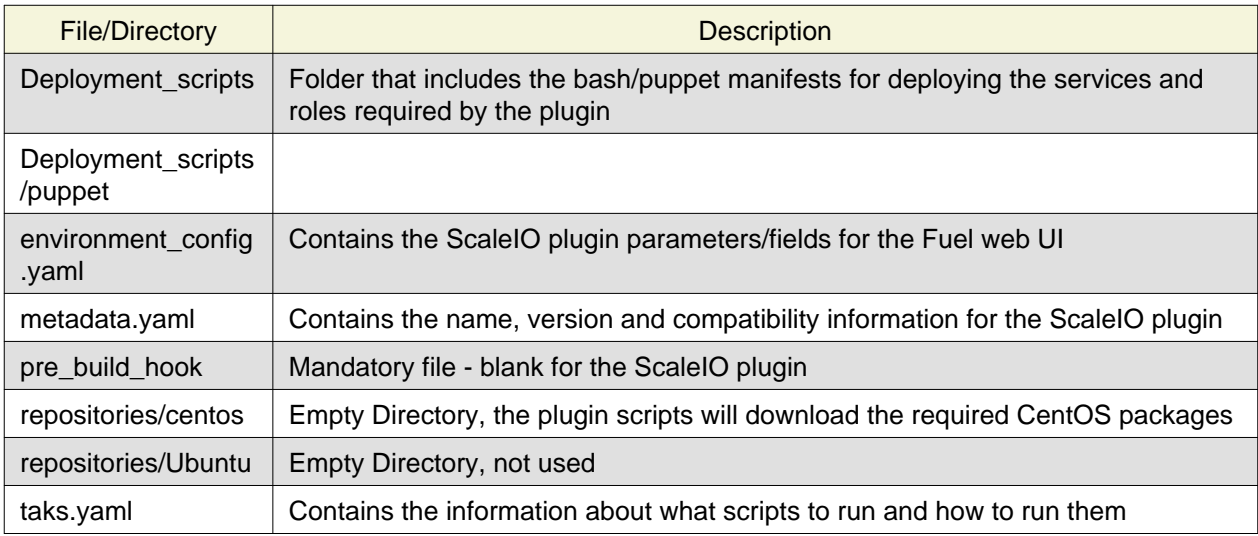

This Fuel plugin will install the ScaleIO Storage Data Client (SDC) service on each Controller node and Compute node in the cluster. This is necessary in order for the VMs in each compute node to utilize ScaleIO Storage:

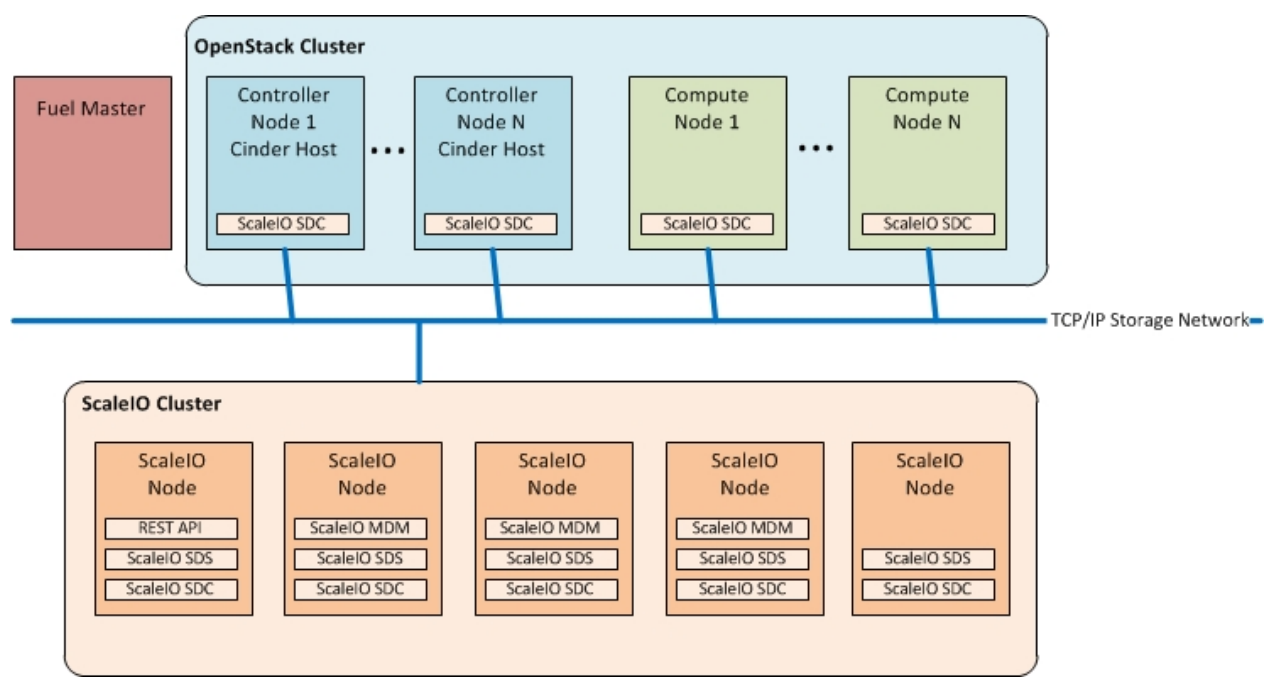

Before starting a deployment there are some things that you should verify:

- 1. Your ScaleIO Cluster can route 10G Storage Network to all Compute nodes as well as the Cinder Control/Manager node.
- 2. An account on the ScaleIO cluster is created to use as the OpenStack Administrator account (use the login/password for this account as san\_login/password settings).
- 3. The IP address from the ScaleIO cluster is obtained.

### **Install ScaleIO Cinder Plugin**

To install the ScaleIO-Cinder Fuel plugin:

- 1. Download it from the [Fuel Plugins Catalog](https://www.mirantis.com/products/openstack-drivers-and-plugins/fuel-plugins/).
- 2. Copy the rpm file to the Fuel Master node:

[root@home ~]# scp scaleio-cinder-1.0-1.0.0-1.noarch.rpm root@fuel:/tmp

3. Log into Fuel Master node and install the plugin using the [Fuel CLI:](https://docs.mirantis.com/openstack/fuel/fuel-6.1/user-guide.html#using-fuel-cli)

```
[root@fuel ~]# fuel plugins --install scaleio-cinder-1.0-1.0.0-1.noarch.rpm
```
4. Verify that the plugin is installed correctly:

```
[root@fuel-master ~]# fuel plugins
id | name | version | package_version
---|---------------|---------|----------------
1 | scaleio-cinder| 1.0.0 | 1.0.0
```
### **Configure ScaleIO plugin**

Once the plugin has been copied and installed at the Fuel Master node, you can configure the nodes and set the parameters for the plugin:

- 1. Start by creating a new OpenStack environment following the [Mirantis OpenStack User Guide.](https://docs.mirantis.com/openstack/fuel/fuel-6.1/user-guide.html#create-a-new-openstack-environment)
- 2. [Configure your environment](https://docs.mirantis.com/openstack/fuel/fuel-6.1/user-guide.html#configure-your-environment).

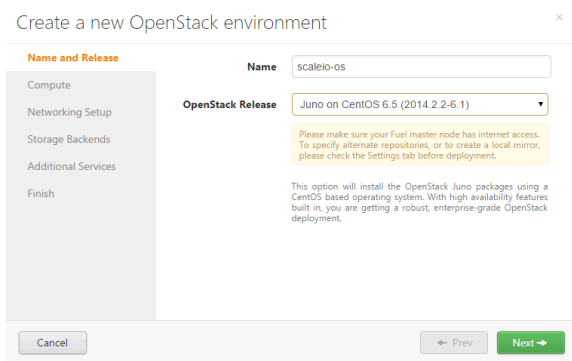

3. Open the **Settings tab** of the Fuel web UI and scroll down the page. Select the Fuel plugin checkbox to enable ScaleIO Cinder plugin for Fuel:

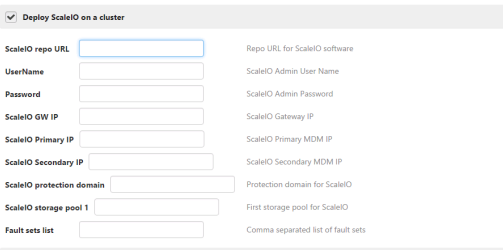

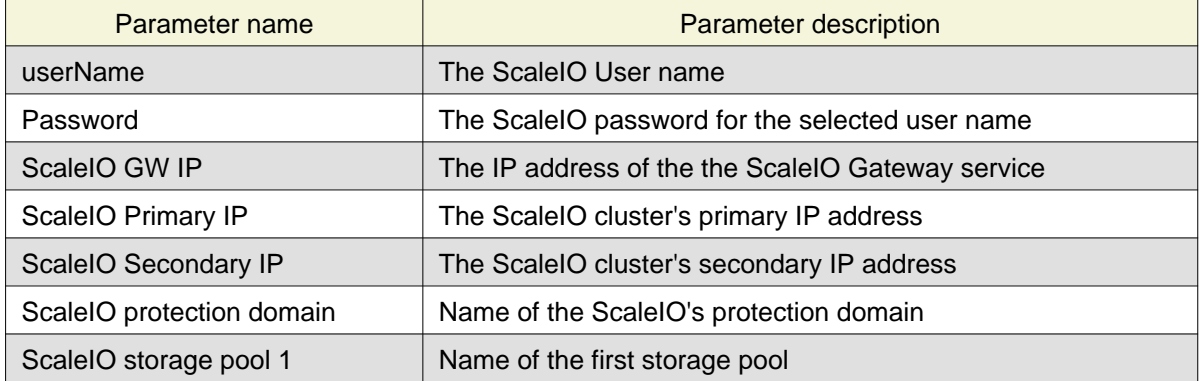

#### **Note**

Please refer to the ScaleIO documentation for more information on these parameters.

This is an example of the ScaleIO configuration parameters populated:

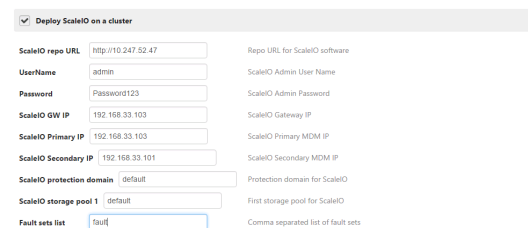

4. After the configuration is done, you can add the nodes to the Openstack Deployment.

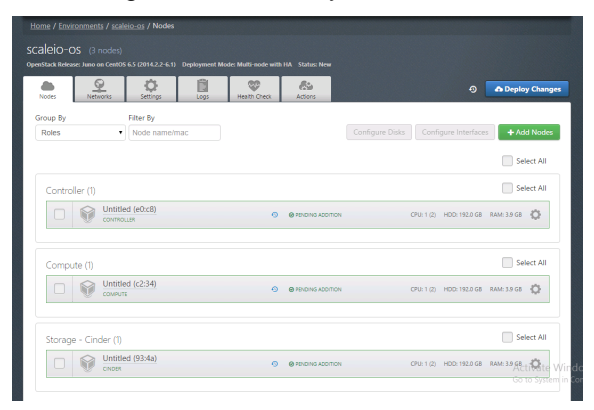

- 5. You can run the network verification check and [deploy changes t](https://docs.mirantis.com/openstack/fuel/fuel-6.1/user-guide.html#deploy-changes)hen.
- 6. After deployment is completed, you should see a success message:

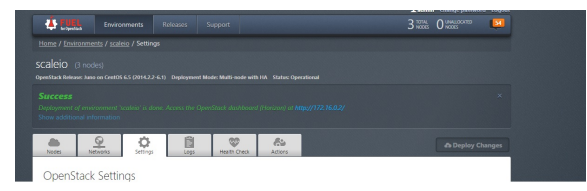

#### **Note**

It may take an hour or more for the OpenStack deployment to complete, depending on your hardware configuration.

### **User Guide**

- 1. Install ScaleIO-Cinder plugin using the [Installation Guide.](file://c:\EMC\emccode\fuel-plugin-scaleio-cinder\doc\content\/installation.rst)
- 2. Create environment with enabled plugin in fuel ui, lunch the fuel site and check setting section to make sure the Scaleio-Cinder section exists
- 3. Add 3 nodes with Controller role and 1 node with Compute and another role:

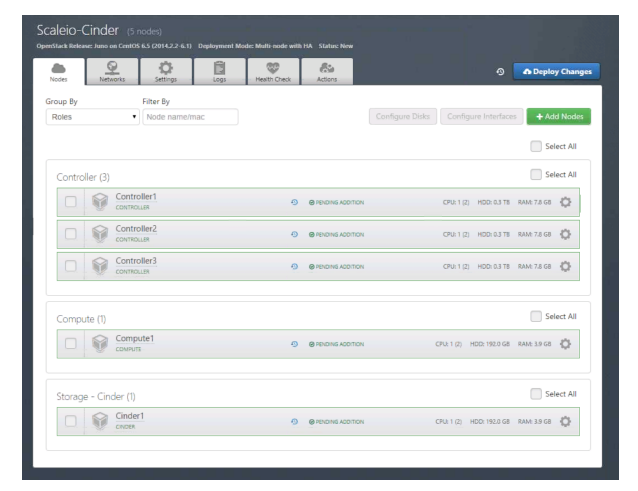

4. Picture of the External ScaleIO Cluster Running:

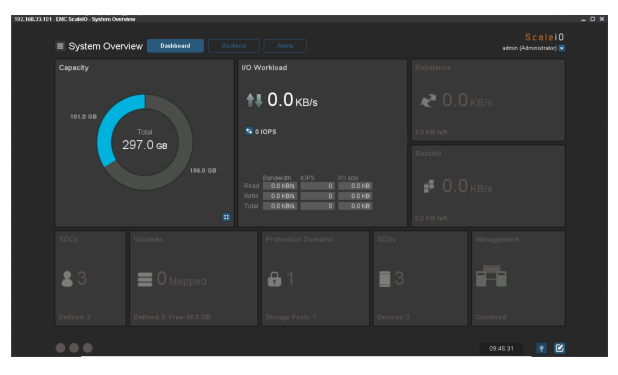

5. Retrive the external ScaleIO Cluster information. For our example these are the configuration settings:

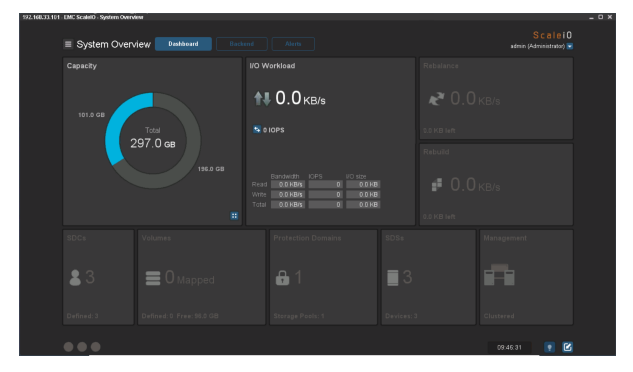

6. Use the ScaleIO Cluster information to update the ScaleIO Plugin information:

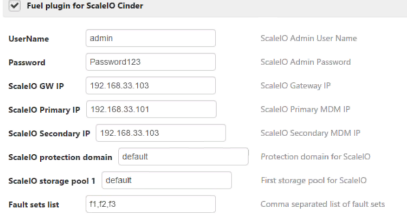

#### 7. Apply network settings

8. Use the networking settings that are appropriate for your environment. For our example we used the default settings provided by Fuel:

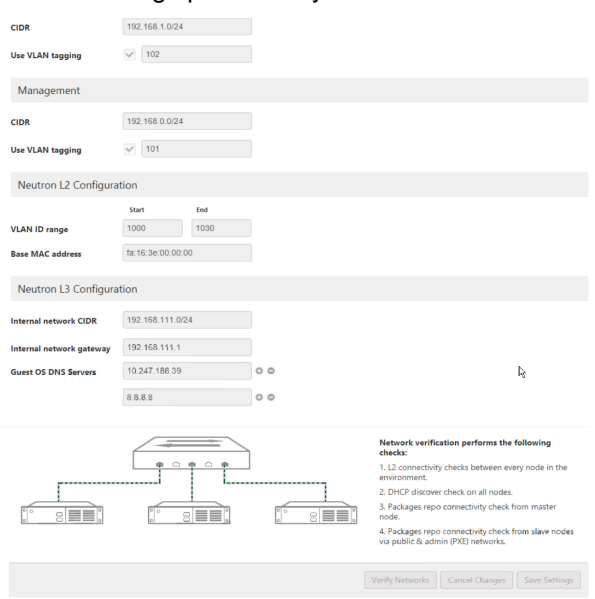

9. Run network verification check:

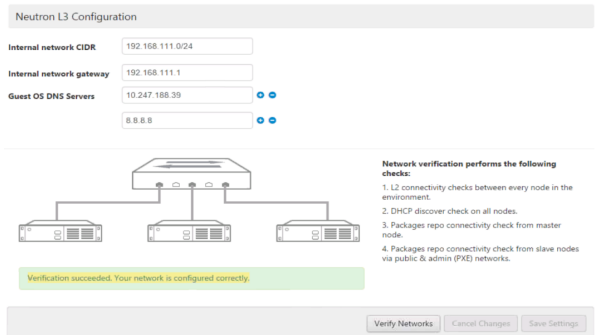

10. Deploy the cluster:

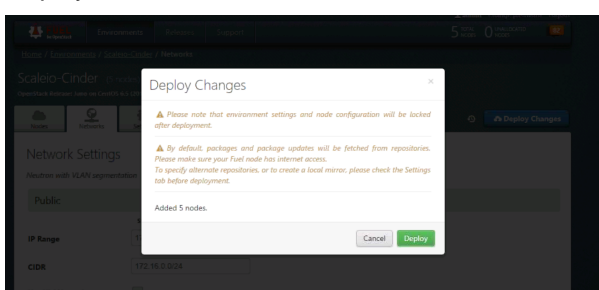

11. Once the deployment finished successfully, open OpenStack Dashboard (Horizon):

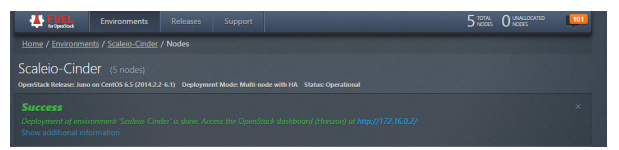

12. **Check Storage tab under system information and make sure ScaleIO** service is up and running:

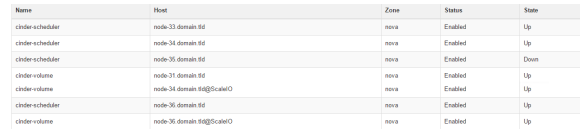

### **ScaleIO Cinder plugin OpenStack operations**

Once the OpenStack Cluster is setup, we can setup ScaleIO Volumes. This is an example in how to attach a Volume to a running VM:

1. Login into the OpenStack Cluster:

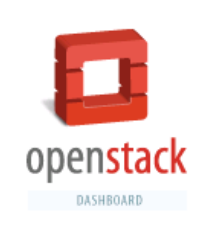

### Log In

You do not have permission to access the resource:

/dashboard/project/

Login as different user or go back to home page

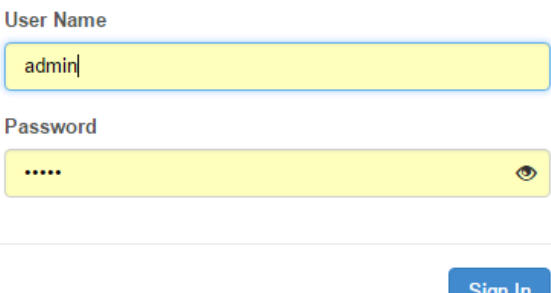

2. Review the Block storage services by navigating: Admin -> System -> System Information secction. You should see the ScaleIO Cinder Volume.

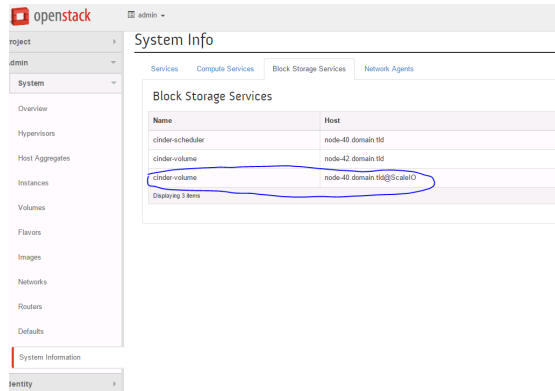

3. Review the System Volumes by navigating to: Admin -> System -> Volumes. You should see the ScaleIO Volume Type:

| Project                | $\mathbb{P}$       |                         | Volume Type: sio_thin |                                           |                 |
|------------------------|--------------------|-------------------------|-----------------------|-------------------------------------------|-----------------|
| Admin                  | ÷                  |                         |                       |                                           |                 |
| <b>System</b>          | ÷                  | Volume Type Extra Specs |                       |                                           |                 |
| Overview               |                    | <b>Extra Specs</b>      |                       | <b>*</b> Delete Extra Specs<br>$+$ Create |                 |
| <b>Hypervisors</b>     |                    | 0                       | Key                   | Value                                     | <b>Actions</b>  |
| <b>Host Aggregates</b> |                    | $\Box$                  | sio:pd name           | default                                   | Edit<br>٠       |
| Instances              |                    | $\Box$                  | sio:provisioning type | thin                                      | Edit<br>$\cdot$ |
| Volumes                |                    | 0                       | sio:sp_name           | default                                   | Edit<br>$\cdot$ |
| <b>Flavors</b>         | Displaying 3 items |                         |                       |                                           |                 |
| Images                 |                    |                         |                       |                                           |                 |

4. Create a new OpenStack Volume:

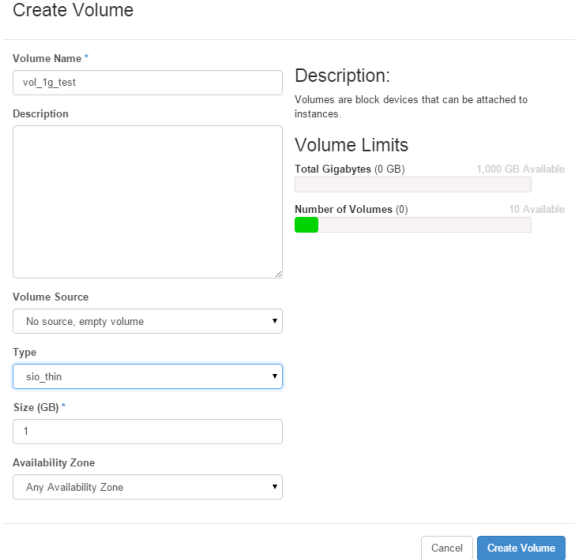

5. View the newly created Volume:

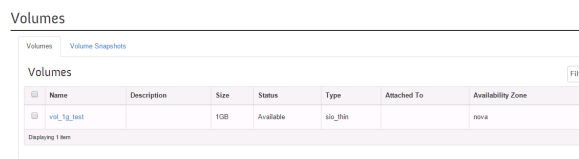

6. In the ScaleIO Control Panel, you will see that no Volumes have been mapped yet:

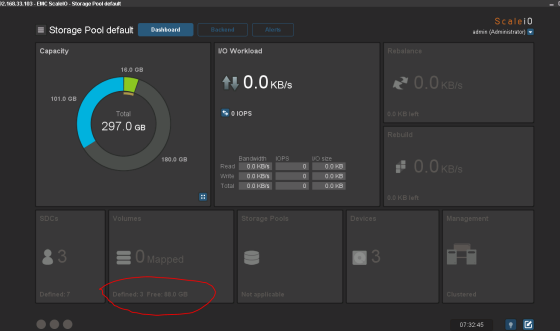

7. Once the Volume is attached to a VM, the ScaleIO UI will reflect the mapping:

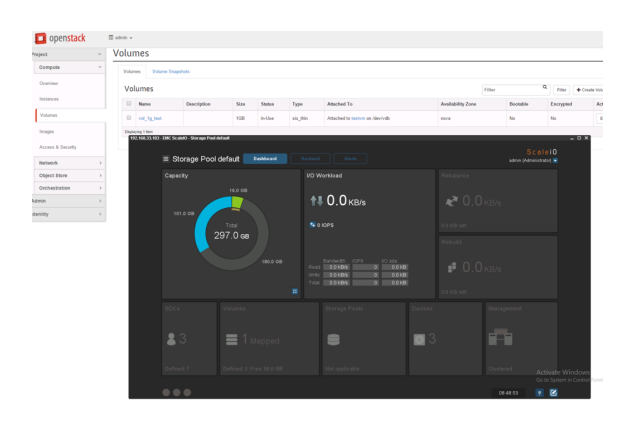

# **Appendix**

- [ScaleIO Web Site](http://www.emc.com/storage/scaleio/index.htm)
- [ScaleIO Documentation](http://www.emc.com/collateral/technical-documentation/scaleio-user-guide.pdf)
- [ScaleIO Download](http://www.emc.com/products-solutions/trial-software-download/scaleio.htm)
- [Fuel Enable Experimental Features](https://docs.mirantis.com/openstack/fuel/fuel-6.1/operations.html#enable-experimental-features)
- [Fuel Plugins Catalog](https://www.mirantis.com/products/openstack-drivers-and-plugins/fuel-plugins/)